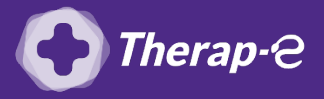

## **Comment puis-je facturer une téléconsultation ?**

*Pour télétransmettre en téléconsultation, la cotation en vigueur est :*

- *TCG (Médecins généralistes, sages-femmes depuis le 26 mars 2020) ;*
- *TC (Médecins spécialistes).*

## **Etape 1 : La télétransmission s'effectue via un module "Pyxvitale".**

Il faut donc paramétrer ce module :

- 1. Cliquez sur **"Sésam Vitale"** dans le menu du haut
- 2. Cliquez ensuite sur **"Accès Pyxvitale"**
- 3. La fenêtre Pyxvitale s'ouvre afin d'activer la cotation adéquate à la téléconsultation, vous devez impérativement disposer de la version 1.73 de Pyxvital. Dans le cas contraire, merci de prendre contact avec votre éditeur

## **Etape 2 : Ajouter l'acte**

- 1. **Ouvrir** votre logiciel
- 2. Cliquez sur **"Edition"** en haut à droite de la page
- 3. Cliquez sur **"Edition nouvel acte"** dans le menu déroulant
- 4. Cette fenêtre s'affiche, merci de la compléter comme suit, puis de cliquer sur **"OK"**

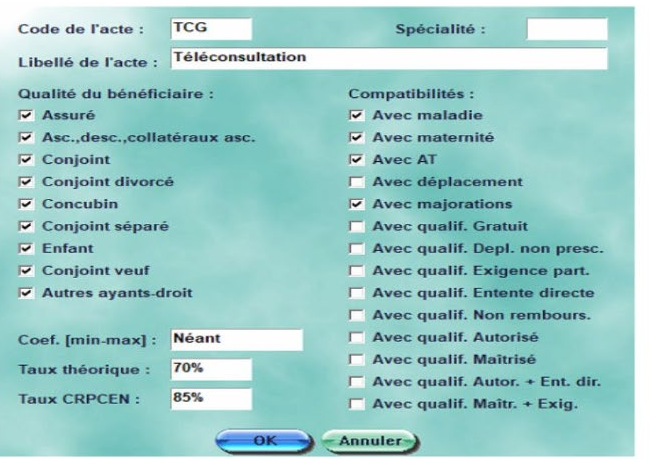

**IMPORTANT: Si** vous êtes un médecin spécialiste, la cotation appropriée est "TC" et non "TCG"

- 5. Une fois la fenêtre complétée, cliquez à nouveau sur **"Edition"** dans le menu en haut de la fenêtre
- 6. Cliquez sur **"Edition tarif"** dans le menu déroulant
- 7. Une liste de tous les **actes NGAP** s'affiche
- 8. Parcourez la liste jusqu'à l'acte **"TLC"**
- 9. Modifiez cet acte en TC (pour les spécialistes) ou TCG (pour les médecins généralistes) comme suit :

**TCG Toutes** 15/09/18 31/12/30 2500 3500 1906

## **! IMPORTANT !**

Pour les médecins spécialistes TC : le numéro faisant foi après la date d'expiration est 2300 et non pas 2500.

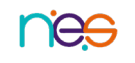